Einführung ins Digitallabor Bilder scannen – bearbeiten – drucken

S. Padar, P. Breitinger – v.2.1

21. Juni 2011

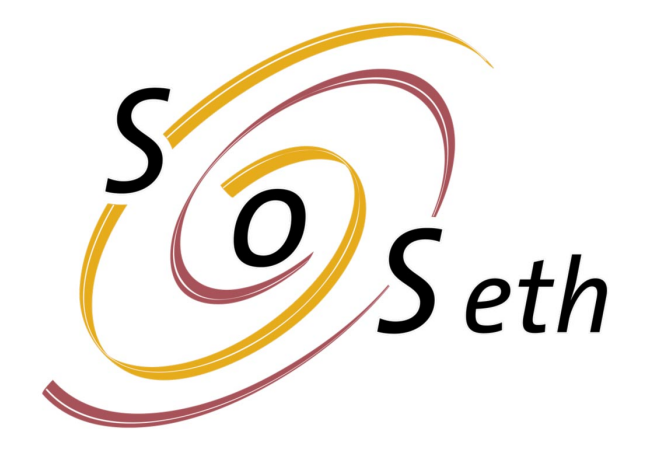

# Inhaltsverzeichnis

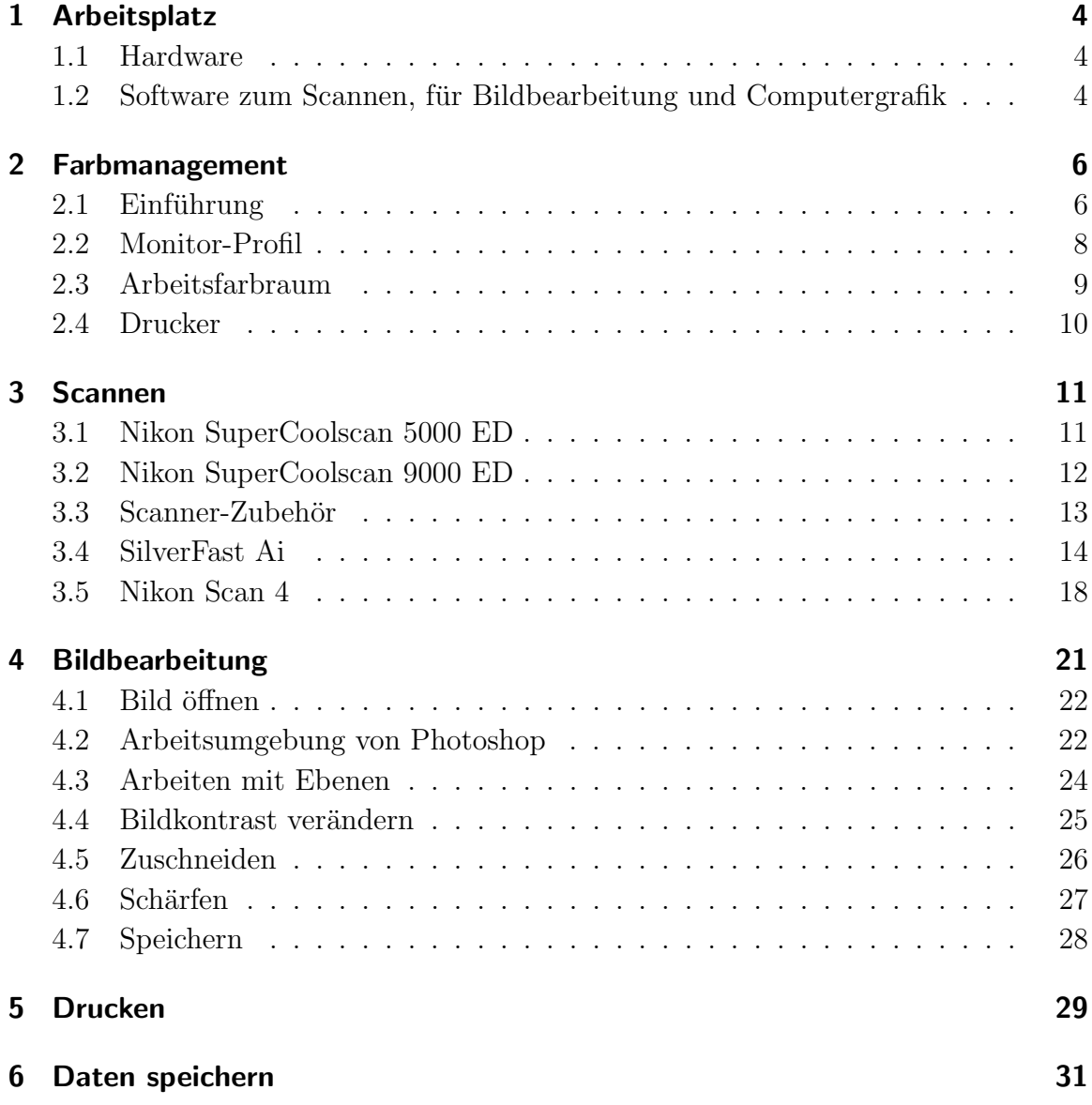

## Einleitung

Diese Kurzeinfuhrung zeigt den Arbeitsablauf, wie von einem analogen oder digitalen ¨ Originalbild ein farbrichtiger Ausdruck erstellt werden kann. Der Arbeitsplatz ist im Speziellen für jene interessant, die mit professionellen Scannern analoges Bildmaterial ab Dia oder Negativfilm digitalisieren möchten. Für digitale Datenaufbereitung und grafische Arbeiten steht entsprechende Software zur Verfügung.

Diese Anleitung soll Neulinge Schritt für Schritt in die Bedienung der Geräte einführen. Zudem werden die wichtigsten Funktionen der Scan- und Bildbearbeitungs-Software aufgezeigt. Fortgeschrittenen Benutzern wird empfohlen, sporadisch die neusten Profile nachzuschlagen. Vom SOSeth werden alle Geräte sowie die Druckerfarbe zur Verfügung gestellt. Die Benutzer müssen nur CD/DVD-Rohlinge und Fotopapier mitbringen.

#### Wo befindet sich der digitale Arbeitsplatz:

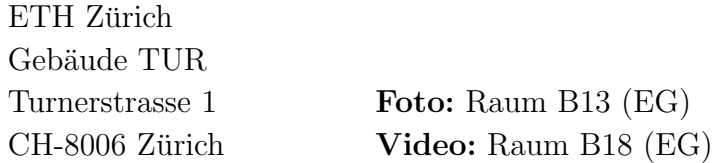

#### Mitarbeiter des Digitalteams:

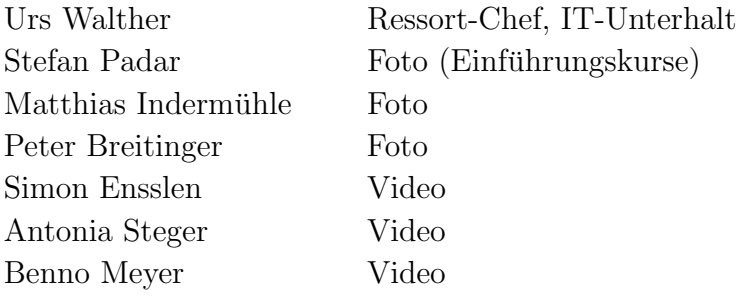

Fragen an: digital@sos.ethz.ch

Reservation unter: https://xsos.ethz.ch/ Reservationssoftware Rapla starten (Benutzer: test, PW: rapla)

## <span id="page-3-0"></span>1 Arbeitsplatz

## <span id="page-3-1"></span>1.1 Hardware

Geräte gemäss Abb. [1.1:](#page-4-0)

- 1. Apple Mac Pro (2 x 2.66 GHz Dual-Core Intel Xeon-Prozessoren)
- 2. Bildschirm Eizo FlexScan SX2461W
- 3. Wacom Tablet
- 4. Nikon SuperCoolscan 5000 ED
- 5. Nikon SuperCoolscan 9000 ED
- 6. Zubehör und Bedienungsanleitungen für beide Scanner
- 7. Drucker Epson Stylus Photo 2100

## <span id="page-3-2"></span>1.2 Software zum Scannen, für Bildbearbeitung und Computergrafik

- Adobe Photoshop
- Adobe Photoshop Lightroom
- Adobe Illustrator
- Adobe InDesign
- Adobe Acrobat Professional
- SilverFast Ai studio
- Nikon Scan

### 1 Arbeitsplatz

<span id="page-4-0"></span>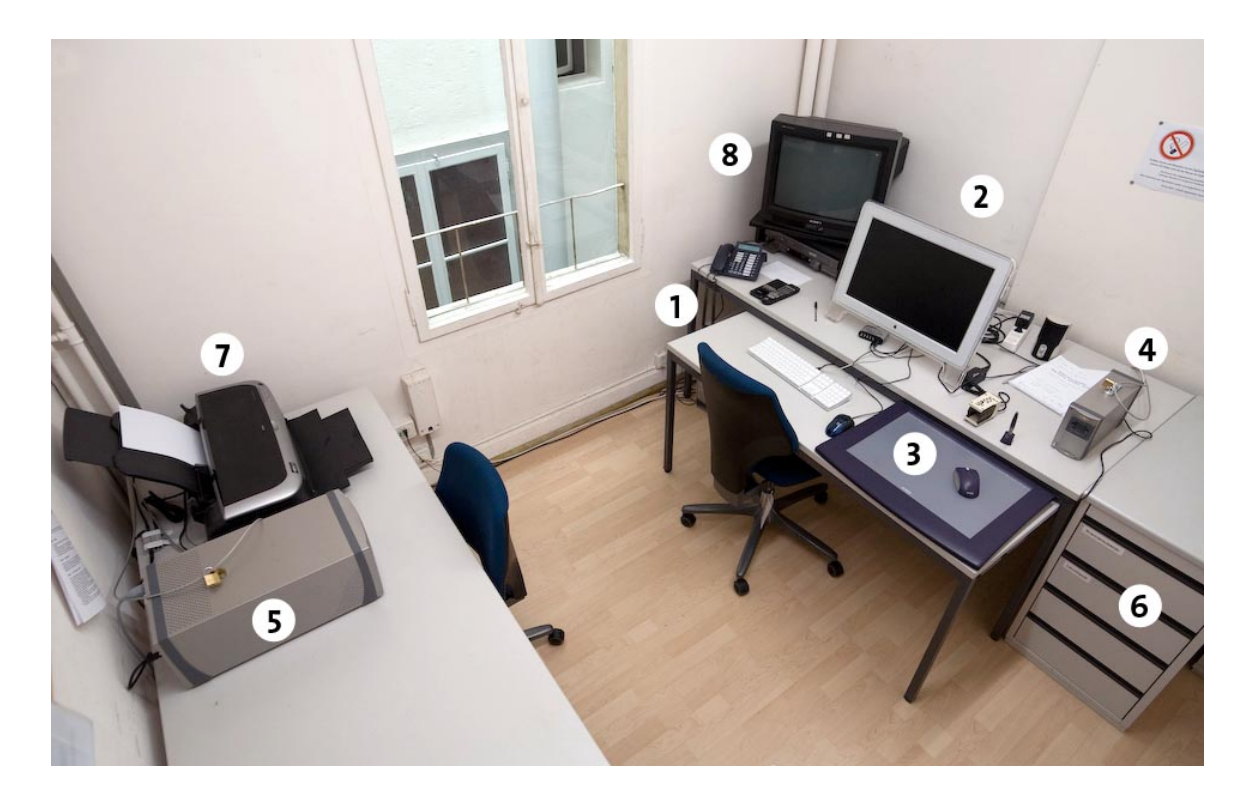

Abb. 1.1: Arbeitsplatz (Bild von ehemaligem Standort)

## <span id="page-5-0"></span>2 Farbmanagement

## <span id="page-5-1"></span>2.1 Einführung

Das Farbmanagement (engl. color management) hat zum Ziel, eine Vorlage die mit einem beliebigen Eingabegerät erstellt wurde, an einem beliebigen Ausgabegerät möglichst farbtreu wiederzugeben. So soll ein Monitor (ein Ausgabegerät) die Farben der Fotos einer Digitalkamera (Eingabegerät) möglichst so anzeigen, wie die Kamera die Farben aufgenommen hat. Dasselbe soll natürlich auch für Scan-Dateien funktionieren, die von Dias, Negativen oder Bildern auf Papier stammen. Schliesslich sollen die Farben auch auf dem Drucker (Ausgabegerät) möglichst farbecht wiedergegeben werden.

Beim Scan wie auch in Digitalkameras wird jedem Bildpunkt (Pixel) ein diskreter Farbwert in Form einer binären Zahl mit 8–14 bits (1 bis 6 byte) zugeordnet. Die Farbwerte und der maximal mögliche Dichteumfang sind vom Scanner- resp. dem Kamerasensor bestimmt. Wird das digitale Bild nun am Monitor oder als Ausdruck betrachtet, so können die Farben ohne Farbmanagement im Vergleich zum Original stark voneinander abweichen. Der Grund ist, dass jedes Ausgabemedium einen eigenen, spezifischen Farbraum besitzt. Am Bildschirm werden Farben mit den drei Farben Rot, Grün und Blau (RGB) – durch additive Mischung von Licht erzielt. Beim DrucK werden hingegen CMYK-Pigmente (Cyan-Magenta-Yellow-blacK) durch subtraktive Farbmischung kombiniert, um eine Farbe zu erzeugen. Die Papierwahl ist ebenfalls entscheidend. Auf Zeitungspapier ist der darstellbare Farb- und Kontrastumfang daher viel geringer als auf Fotopapier.

Um eine ergebnisorientierte Bildbearbeitung durchführen zu können ist es daher notwendig, die Farben am Monitor exakt so darzustellen wie sie später auf dem Ausdruck erscheinen werden. Dies wird erreicht durch eine sogenannte Kalibration aller Einund Ausgabegeräte und der Profilierung der verwendeten Papiere. Dies In Photoshop und anderen Desktop Publishing-Programmen (DTP) können die Profile schliesslich geladen werden.

Die Aufgabe eines Farbmanagementsystems (engl. CMS, color management system) besteht darin, die vom Eingabegerät abhängige Farbbeschreibung anhand des Geräteprofils in einen geräteunabhängigen Austausch-Farbraum (z. B. L<sup>\*</sup>a<sup>\*</sup>b) zu überführen und aus diesem die Konvertierung für die Ausgabemedien durchzuführen. Dadurch wird erreicht, dass jedes Gerät die Farben möglichst ähnlich darstellt.

Beispiel: In Abb. [2.1](#page-6-0) sind die Farbräume RGB und CMYK als Volumenkörper illustriert. Die Darstellung im L<sup>\*</sup>a<sup>\*</sup>b-Farbraum – in diesem Raum können alle Farben mathematisch beschrieben werden – lässt die Grenzen dieser beiden Farbräume veranschaulichen. Der weisse Bereich beschreibt den RGB-Farbraum, während der eingefärbte Bereich die maximal druckbare CMYK-Umgebung wieder gibt. Im RGB-Farbraum ist ein grösserer Farbumfang darstellbar. Es gibt allerdings auch blau-grüne Farbtöne die auf einem Bildschirm (RGB) nicht darstellen lassen, jedoch gedruckt werden können.

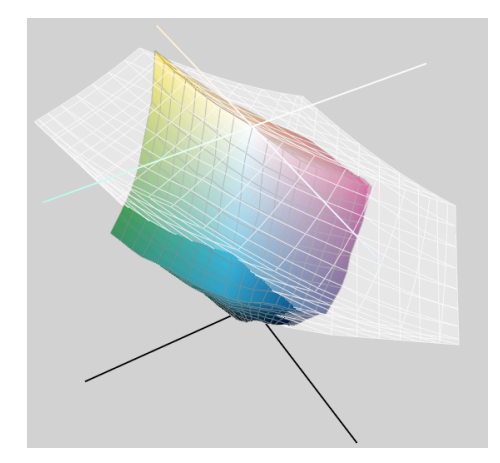

<span id="page-6-0"></span>Abb. 2.1: Darstellung der Farbräume RGB (weiss) und CMYK (eingefärbt) in der L\*a\*b-Darstellung

Am digitalen Bildverarbeitungsplatz werden die Eingabegeräte (Scanner) und die Ausgabegeräte (Monitor, Drucker sowie gewisse Papiere) sporadisch kalibriert, und damit ein durchgehendes Farbmanagement garantiert. Die in den folgenden Abschnitten [2.2](#page-7-0) bis [2.4](#page-9-0) vorgeschlagenen Einstellungen sollten daher gute Ergebnisse liefern. Nicht optimale Darstellung gewisser Farben ist dennoch möglich. Meist lassen sich solche Probleme mit Photoshop und aufwändigen Korrekturmassnahmen lösen.

## <span id="page-7-0"></span>2.2 Monitor-Profil

Das Monitor-Farbprofil (Ausgabegerät 1) ist bereits voreingestellt. Für jedes Fabrikat wird vom Hersteller ein gerätetypisches Profil mitgeliefert. Da das optimale Profil innerhalb einer Modell-Serie sowie über die Zeit variieren kann, kalibrieren wir unseren Monitor alle paar Monate.

Das aktuelle Monitorprofil heisst: SOS-15.06.11-6500K-G22-140cd-trc.icc

Es kann bei den Systemeinstellungen (im Dock) unter Monitore > Farben ausgewählt werden.

### <span id="page-8-0"></span>2.3 Arbeitsfarbraum

Jedes ordentlich erstellte Bild – sei es von einem Scanner oder einer digitalen Kamera – enthält das gerätespezifische Farbprofil. Dieses beschreibt, wie die Farbwerte angepasst werden müssen, um möglichst farbrichtig zu erscheinen. Für den Druck muss ein weiteres Profil berucksichtigt werden. Die Umrechnung der Farbinformation ¨ in Photoshop geschieht im Arbeitsfarbraum. Dies ist in der Regel ein Farbraum, in dem die Farben aller Eingabe- und Ausgabegeräte beschrieben werden können. Die von Photoshop verwendeten Ausgabefarbräume sollten einmal überprüft werden, nachdem Photoshop das erste Mal gestartet wurde. Unter Bearbeiten > Farbein-stellungen können die Eingaben mit der Abb. [2.2](#page-8-1) verglichen werden.

Unter Konvertierungsoptionen kann direkt ausgewählt werden, wie Photoshop einen grösseren in einen kleineren Farbraum umrechnen soll. Perzeptiv ist auf einen harmonischen Bildeindruck ausgelegt, während die Farben leicht ändern können (empfohlen). Bei Relativ farbmetrisch werden nur die ausserhalb des darstellbaren Farbraums liegenden Farbwerte umgerechnet.

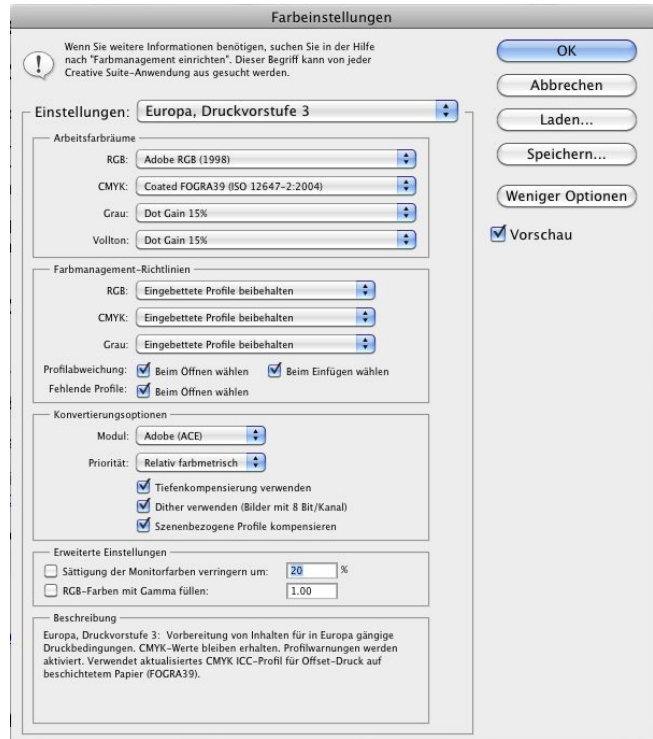

<span id="page-8-1"></span>Abb. 2.2: Farbeinstellungen für die Anzeige am Monitor

## <span id="page-9-0"></span>2.4 Drucker

Soll ein Bild korrekt ausgedruckt werden, so muss ebenfalls in Photoshop das Farbprofil des Druckers für das entsprechende Papier ausgewählt werden. Wird ein nicht profiliertes Papier verwendet, so sollte das Profil des ähnlichsten Papiertyps ausgewählt werden. Um auf dem Bildschirm eine Voransicht des zu erwartenden Druckergebnisses zu sehen muss vorgängig in Photoshop ein Bild geöffnet werden.

#### Ansicht > Proof einrichten > Benutzerdefiniert . . . Unter Proof-Bedingungen  $> Z$ u simulierendes Gerät:

ist das Profil des später für den Ausdruck verwendeten Papieres auszuwählen. Auch hier kann unter Renderpriorität zwischen "Perzeptiv" und "Relativ farbmetrisch" ausgewählt werden.

Die von uns profilierten Papiere sind in der Tabelle [5.1](#page-28-1) auf Seite [29](#page-28-1) aufgeführt (Papierspezifikation und Profilbezeichnung).

|                                      | Proof-Bedingung anpassen                           |                 |
|--------------------------------------|----------------------------------------------------|-----------------|
| Eigene Proof-Bedingung: Eigene       |                                                    | ÷<br>OK         |
| Proof-Bedingungen                    |                                                    | Abbrechen       |
|                                      | Zu simulierendes Gerät: SP2100_EpsPhotPap_SOS_0612 | ÷               |
|                                      | RGB-Nummern erhalten                               | Laden           |
| Renderpriorität:                     | <b>Relativ farbmetrisch</b>                        | Speichern<br>÷  |
|                                      | Tiefenkompensierung                                | <b>Vorschau</b> |
| Anzeigeoptionen (auf dem Bildschirm) |                                                    |                 |
| Papierfarbe simulieren               |                                                    |                 |
| Schwarze Druckfarbe simulieren       |                                                    |                 |

Abb. 2.3: Proof-Bedingung anpassen durch Auswählen des Druckprofils

## <span id="page-10-0"></span>3 Scannen

Der Nikon SuperCoolscan 5000 wird für Kleinbilddias und -negative eingesetzt, während der Nikon Coolsan 9000 v. a. für Mittelformate (bis 6 cm x 9 cm) und Kodachrome-Kleinbilddias verwendet wird. Es stehen zwei Scan-Programme zur Verfügung, die zur Ansteuerung der beiden Scanner betrieben werden können – SilverFast Ai studio (s. Kapitsl [3.4\)](#page-13-0) und Nikon Scan 4 (s. Kapitel [3.5\)](#page-17-0). Auf die Geräte und die Software wird im Weiteren kurz eingegangen.

## <span id="page-10-1"></span>3.1 Nikon SuperCoolscan 5000 ED

Das Gerät kann entweder mit dem Einzeldia-Einsatz oder mit dem Diamagazin Ni $kon S. F-210$  (Abb. [3.1](#page-11-1) und [3.2\)](#page-11-2) betrieben werden. Für Negativ-Filmstreifen bis 6 Bilder steht ein Filmstreifenhalter zur Verfügung. Filmrollen am Stück können mit den vorhandenen Adaptern nicht eingescannt werden. Für APS-Filme ist ein Adap-ter vorhanden. Das Zubehör für die verschiedenen Filmvorlagen ist in Abb. [3.4](#page-12-1) in der unteren Reihe dargestellt.

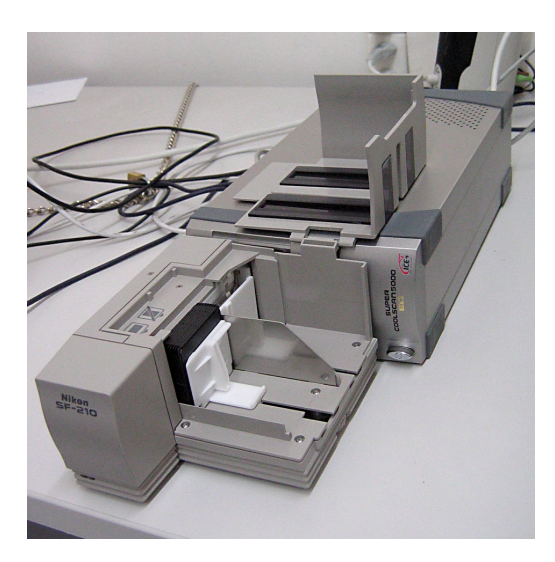

Abb. 3.1: SuperCoolscan 5000 ED mit Diafeeder

<span id="page-11-2"></span>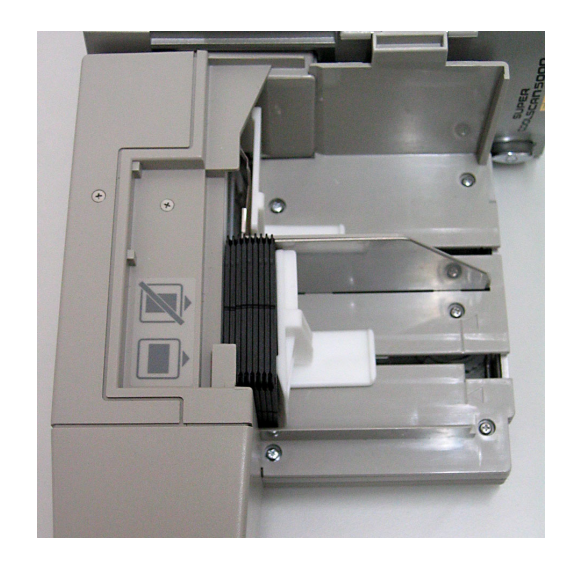

Abb. 3.2: Zu scannende Dias vorne einsetzen

## <span id="page-11-1"></span><span id="page-11-0"></span>3.2 Nikon SuperCoolscan 9000 ED

Mit den vorhandenen Halterungen lassen sich folgende Medien digitalisieren: Glaslos gerahmte Kleinbilddias, Mittelformatfilme in Streifen bis 4 Bilder (4.5 x 6), 3 Bilder  $(6 \times 6, 6 \times 7)$  oder 2 Bilder  $(6 \times 8)$  sowie Objektträger (Mikroskopie). Das dafür benötigte Zubehör ist in Abb. [3.4](#page-12-1) in der oberen Reihe dargestellt.

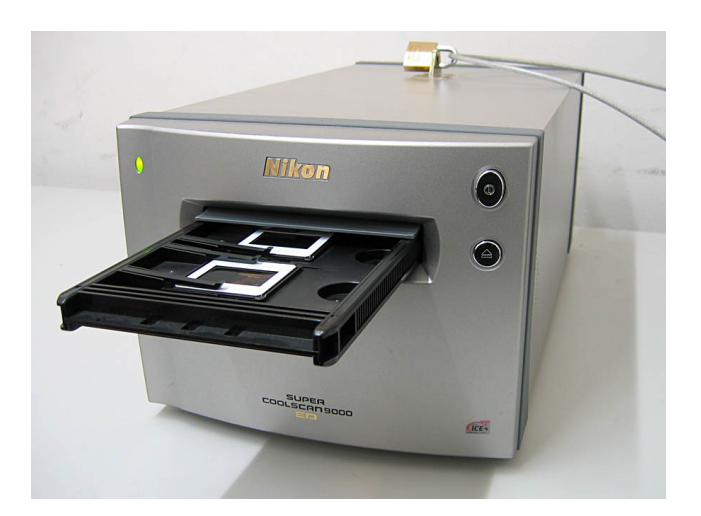

Abb. 3.3: Nikon SuperCoolscan 9000 ED

## <span id="page-12-0"></span>3.3 Scanner-Zubehör

- 1. Filmstreifenhalter mit Glasbühne für diverse Formate: Strip Film Holder with Glass FH-869G
- 2. Filmstreifenhalter für Mittelformatfilm: Strip Film Holder FH-869S
- 3. Kleinbild-Filmstreifenadapter für zwei Filmstreifen mit jeweils 6 Bildern: 35 mm Strip Film Holder FH-835S
- 4. Halter für bis 5 gerahmte Dias: 35 mm Mounted Film Holder FH-835M
- 5. Diamagazin fur bis zu 50 Kleinbilddias (Nikon SF-210). Zum Einsetzen muss ¨ der Scanner um 90 ◦ nach links gedreht werden (siehe Abb. [3.1\)](#page-11-1)
- 6. Filmstreifeneinzug (2 bis 6 Bilder): Nikon Strip Film Adapter SA-21
- 7. Standard-Einschub für gerahmte Nikon MA-2 (standardmässig eingesetzt)
- 8. Filmstreifenhalter Nikon Strip Film Holder FH-3 (ist in Kombination mit dem Einzeldia-Einsatz zu verwenden)

<span id="page-12-1"></span>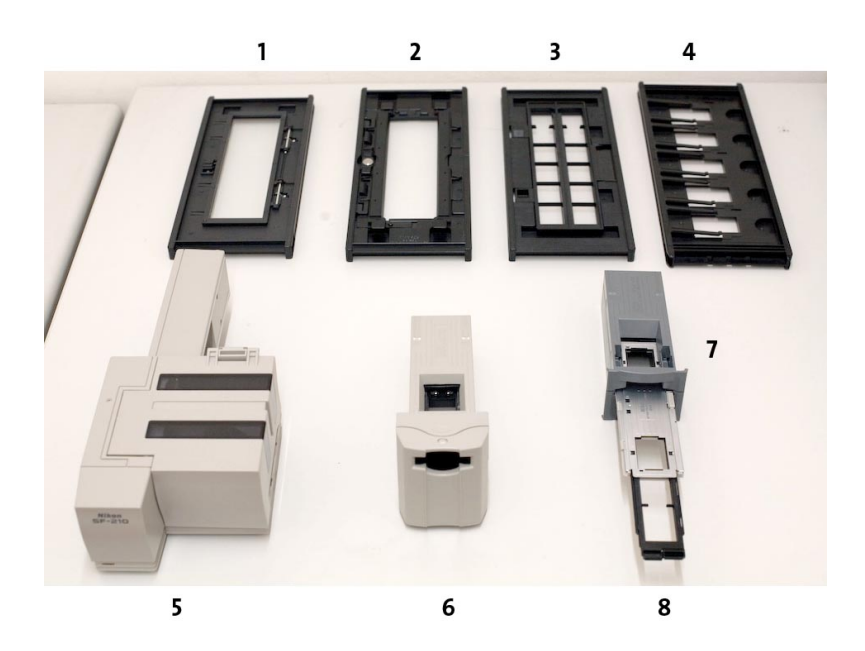

Abb. 3.4: Scanner Zubehör für Mittelformat-Scanner (Nikon SuperCoolscan 9000 ED) oben und für Kleinbild-Scanner (Nikon SuperCoolscan 5000 ED) unten

## <span id="page-13-0"></span>3.4 SilverFast Ai

Die Software kann nur als eigenständiges Programm (Stand alone, keine Plug-in Version vorhanden) zusammen mit dem Kleinbildscanner Nikon SuperCoolscan 5000 betrieben werden. Für Stapel-Scans wird ohnehin ein Stand alone-Betrieb empfohlen. Vorgehen:

- 1. Scanner einschalten (warten bis Startvorgang abgeschlossen)
- 2. SilverFast-Programm starten (SF Launcher im Dock)
- 3. Dia(s) oder Negativeinsatz einlegen
- 4. Dialogfenster Allgemein: (s. Abb. [3.5\)](#page-13-1)

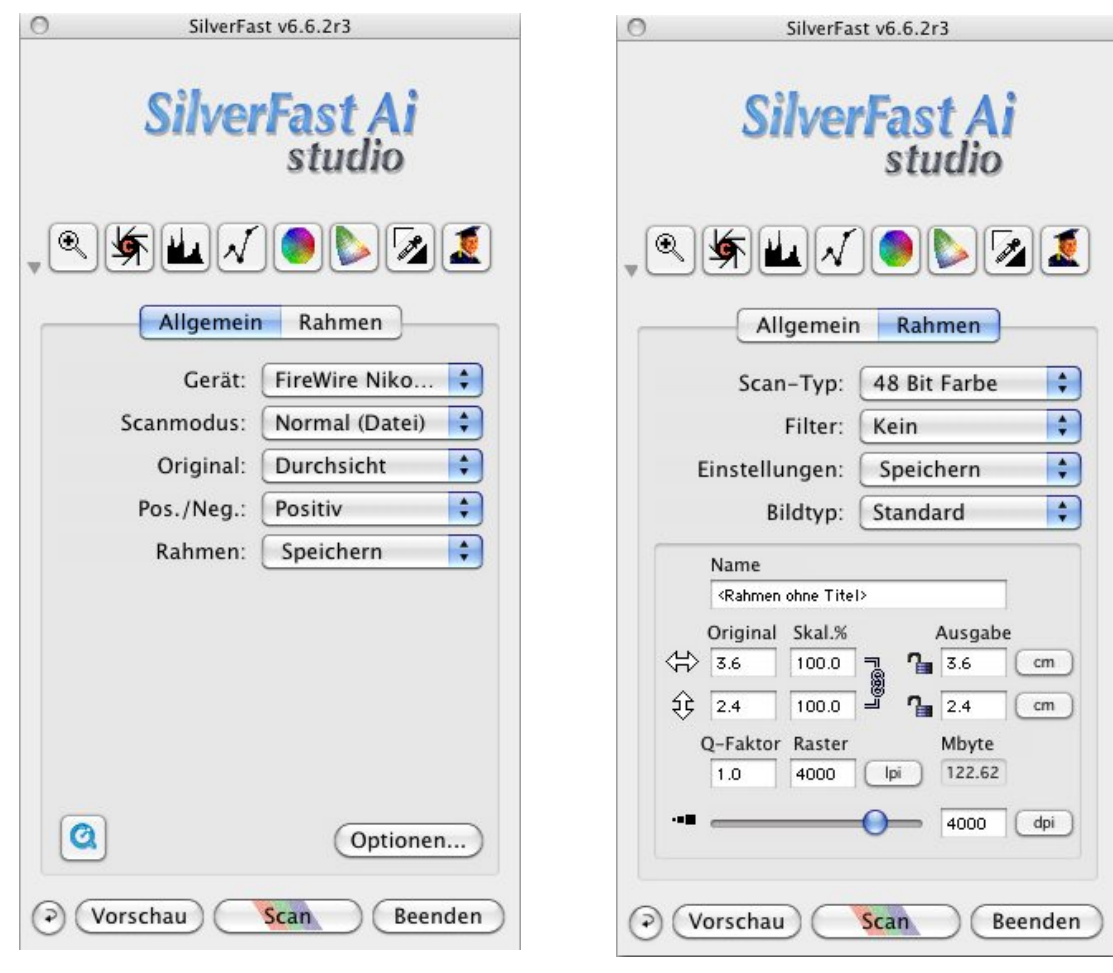

<span id="page-13-1"></span>Abb. 3.5: Einstellungen "Allgemein"

<span id="page-13-2"></span>Allgemein" **Abb. 3.6:** Einstellungen "Rahmen"

- Scanmodus: Normal (Datei) für Einzelscans oder Stapel Modus (Datei) für Stapelscan (max. Anz. Scans < 50)
- Original: *Durchsicht*
- Pos./Neg.: *Positiv* für Dias, *Negativ* für alle anderen Filmtypen
- unter Optionen (Allgemein, Auto, CMS, Spezial) sind die in den Abb. [3.8](#page-14-0) bis [3.10](#page-15-0) angegebenen Grundeinstellungen zu überprüfen. Das kalibrierte Profil des Scanners wird unter  $CMS$  > Profile für Color-Sync > Eingabe ausgewählt. Aktuelle Profile:  $S_F$ rofT (LS-9000 ED).icc für den SuperCoolscan 9000 ED resp. LS5000\_Silverfast\_0612 für den SuperCoolscan 5000 ED.

Der interne Arbeitsfarbraum lautet AdobeRGB1998.icc und ist somit mit demjenigen von Photoshop identisch.

- 5. Dialogfenster Rahmen: (s. Abb. [3.6\)](#page-13-2) werden folgende Grundeinstellungen empfohlen:
	- Scan-Typ: 48 Bit Farbe
	- Breite und Höhe des Originals  $3.6$  resp.  $2.4$  cm, Skal. $\%$  100

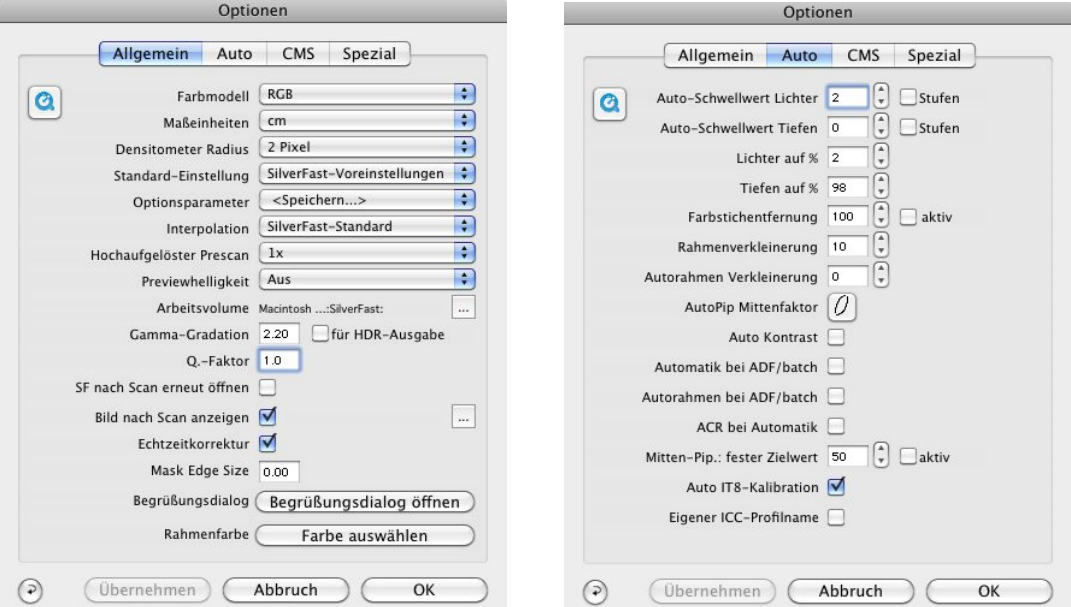

Abb. 3.7: Optionen "Allgemein"

<span id="page-14-0"></span>Allgemein" **Abb. 3.8:** Optionen "Auto"

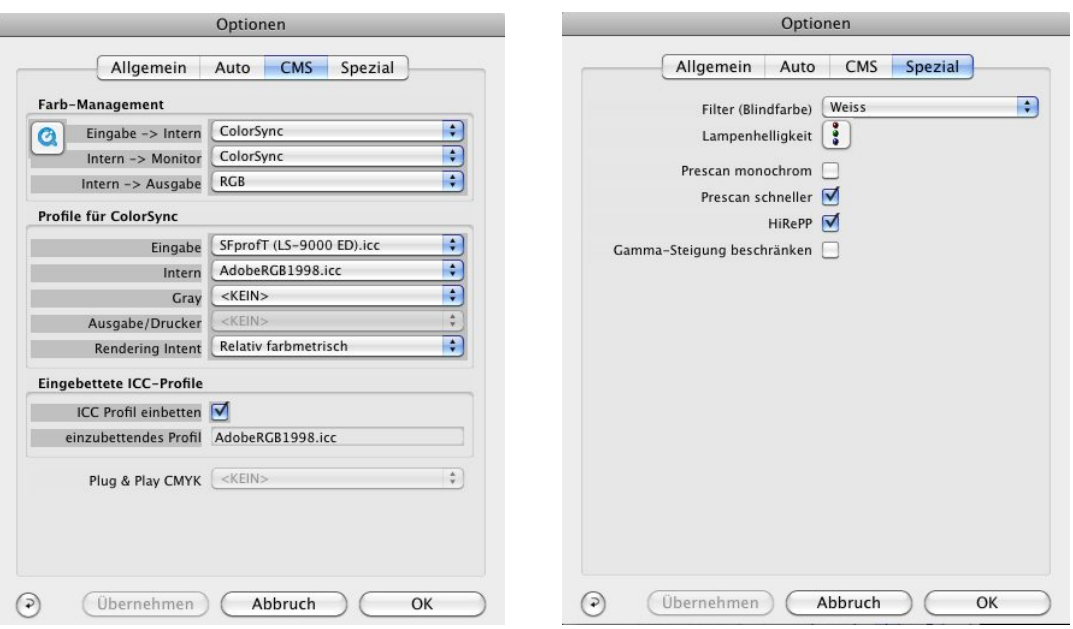

Abb. 3.9: Einstellungen "CMS"

<span id="page-15-0"></span>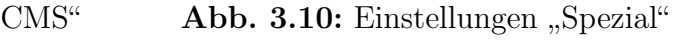

- Q-Faktor 1.0, Raster 4000 lpi. Mit diesen Einstellungen wird die maximale Scannerauflösung ausgenutzt (ergibt ein Bild von ca. 122 Mb). Als Bildauflösung wird automatisch der Wert 4000 dpi zugewiesen.
- 6. Vorschau anklicken, um den Prescan zu starten.
- 7. Ein paar wichtige Steuerungs-Elemente gemäss Abb. [3.11:](#page-16-0)
	- Bild rotieren, spiegeln.
	- Physikalische Staub- und Kratzerkorrektur iSRD (Smart Removal of Defects) aktivieren: Mittels einer Infrarot-Oberflächenabtastung werden fehlerhafte Stellen lokal korrigiert. (In anderen Scanprogrammen wird diese Funktion Digital ICE genannt.) Bei Kodachrome-Dias soll diese Funktion nur mit dem Nikon SuperCoolscan 9000 ED verwendet werden.
- 8. Scan starten: Ausgabe-Einstellungen (Dateibenennung und Speicherort) eingeben.
- 9. Am Schluss ev. Dia auswerfen bevor das Programm geschlossen wird.

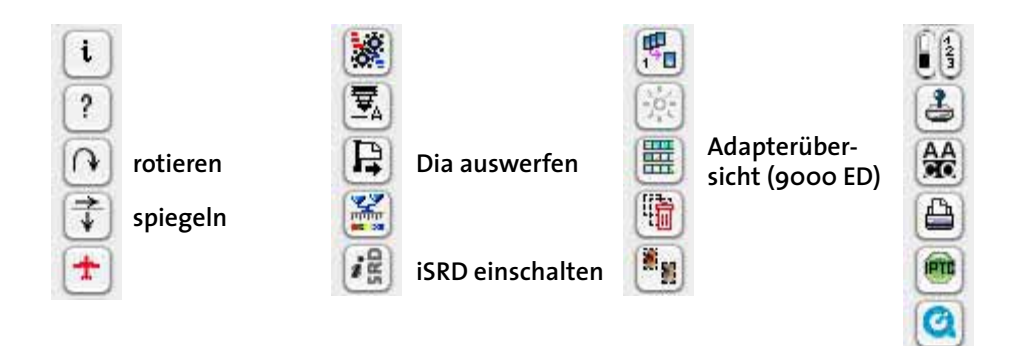

<span id="page-16-0"></span>Abb. 3.11: Die wichtigsten Steuerungselemente in SilverFast

Tipp: Automatische Bildkorrekturen wie z. B. die Licht-Tiefen-Mitten-Optimierung sollten nicht verwendet werden, da dabei das gescannte Bild mit einer einmaligen, schwer zu definierenden Bildkorrektur verrechnet wird. Bei Stapel-Scans wird bei jedem Bild jeweils dieselbe Korrektur durchgeführt. Es wird empfohlen, Farbkorrekturen generell in Photoshop durchzuführen.

Falls die Scans zu dunkel ausfallen, kann unter > Bildeinstellungen > Belichtung die Helligkeit der Scan-Lampe etwas hochgestellt werden. Das Ergebnis soll mit mehreren Dias geprüft werden, um nach einem Stapelscan keine Überraschungen zu erleben.

### <span id="page-17-0"></span>3.5 Nikon Scan 4

Die Software läuft als Plug-in von Photoshop oder als eigenständiges Programm (Stand alone). Wir empfehlen nur bei Einzelscans die Plug-in Version. Bei Stapelscans sollte die Software als Stand alone verwendet werden, da hier eingestellt werden kann, dass die Scans direkt gespeichert werden.

#### Vorgehen:

- 1. Sind Stapelscan mit dem SuperCoolscan 5000 vorgesehen: Scanner um 90 nach links drehen und Diafeeder einsetzen
- 2. Scanner einschalten (warten bis Startvorgang abgeschlossen)
- 3. Programm Nikon Scan 4 starten
- 4. Dia einsetzen: glänzende Seite nach oben (bei SuperCoolscan 5000 mit Dia-Feeder nach links)
- 5. Extras > Korrekturpalette 1 (Palette für anschliessende Einstellungen erscheint)
- 6. Einstellungen im Pop-up Menu: Positiv oder Negativ
- 7. Prescan durchführen

#### Wichtigste Einstellungen in Korrekturpalette 1

Die Einstellungen in der Korrekturpalette 1 gelten sowohl für den Kleinbild- wie auch für den Mittelformatscanner (s. Abb.  $3.12$  resp.  $3.13$ ).

Layoutwerkzeuge: Das Bild kann rotiert und gespiegelt werden

- Bildgrösse/Auflösung: Das beste Ergebnis erhält man bei einer Skalierung von  $100\%$ und der physikalisch maximalen Auflösung von 4000 dpi.
- **Digital ICE 4 Advanced:** hier ist nur "Digital ICE" zu aktivieren. Dies ist die Infrarot-Oberflächenabtastung zwecks Staubentfernung. Weitere Nachbearbeitungen sollten in Photoshop durchgeführt werden. Wichtig: Bei Kodachrome und Schwarzweiss-Filmen ist Digital ICE zu deaktivieren. Ansonsten entstehen Artefakte (Bildverlust) im gescannten Bild.

Scanner-Extras: Farbtiefe Scan Bit Depth 16. Multi Sample Scanning zur Reduktion des Rauschens wird nur bei sehr dunklen Vorlagen empfohlen (sehr zeitintensiv)

Vor dem Scan muss in der Vorschau nur noch der gewünschte Bereich ausgewählt werden.

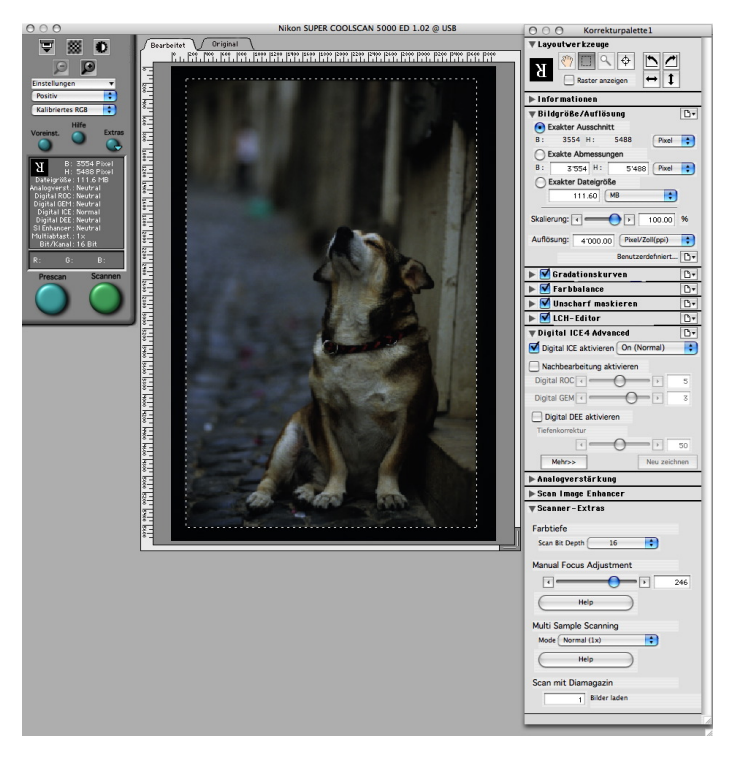

### Benutzeroberflächen für SuperCoolscan 5000 und 9000

<span id="page-18-0"></span>Abb. 3.12: NikonScan mit Hauptbedienung (links), Prescan (mitte) und der Korrekturpalette (rechts)

Der SuperCoolscan 9000 zieht die Filmstreifenhalter automatisch ein. Die Bilder werden daher über die Bedieneroberfläche von NikonScan ausgewählt.

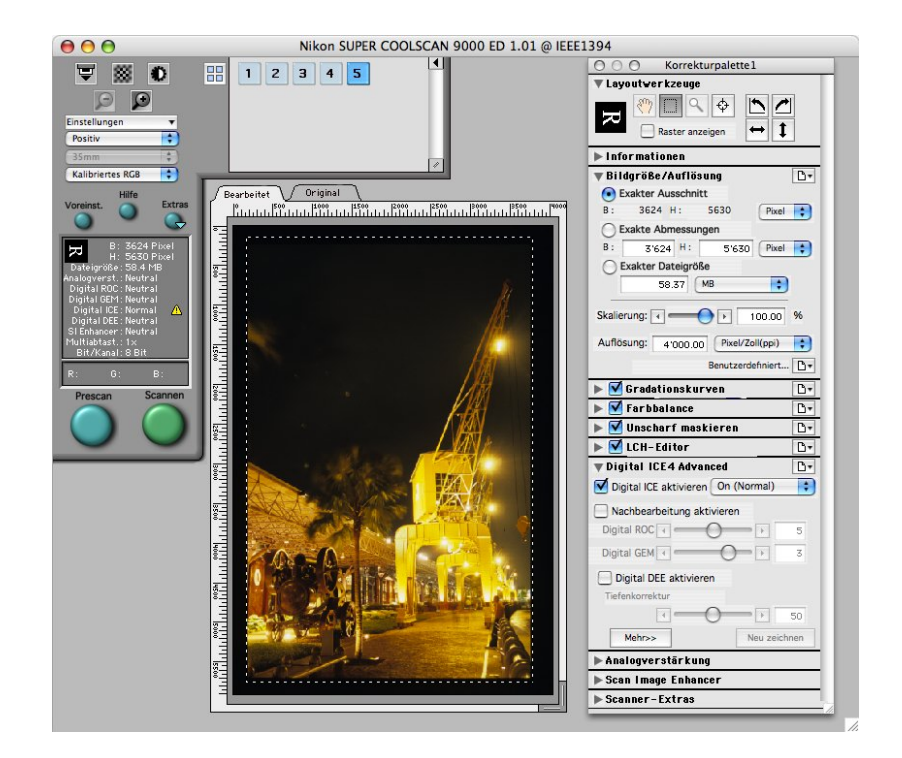

<span id="page-19-0"></span>Abb. 3.13: NikonScan Bedieneroberfläche für den Mittelformatscanner mit Hauptbedienung (links) inkl. Ubersicht der Bildserie, Prescan (mitte) und der Korrekturpalette ¨ (rechts)

#### Bildbearbeitung in Nikon Scan oder Photoshop?

Die Bildbearbeitung wird in Photoshop empfohlen (siehe Kapitel [4\)](#page-20-0).

## <span id="page-20-0"></span>4 Bildbearbeitung

Die Scan-Programme bieten verschiedene Möglichkeiten, das Bild direkt mit dem Scan-Vorgang zu bearbeiten. Wir empfehlen allerdings die Nachkorrekturen in Photoshop durchzuführen, da eine gezieltere Bearbeitung möglich ist und die Originaldatei erhalten bleibt. Nachfolgend werden die wichtigsten Elemente von Photoshop sowie häufig verwendete Bearbeitungsfunktionen vorgestellt.

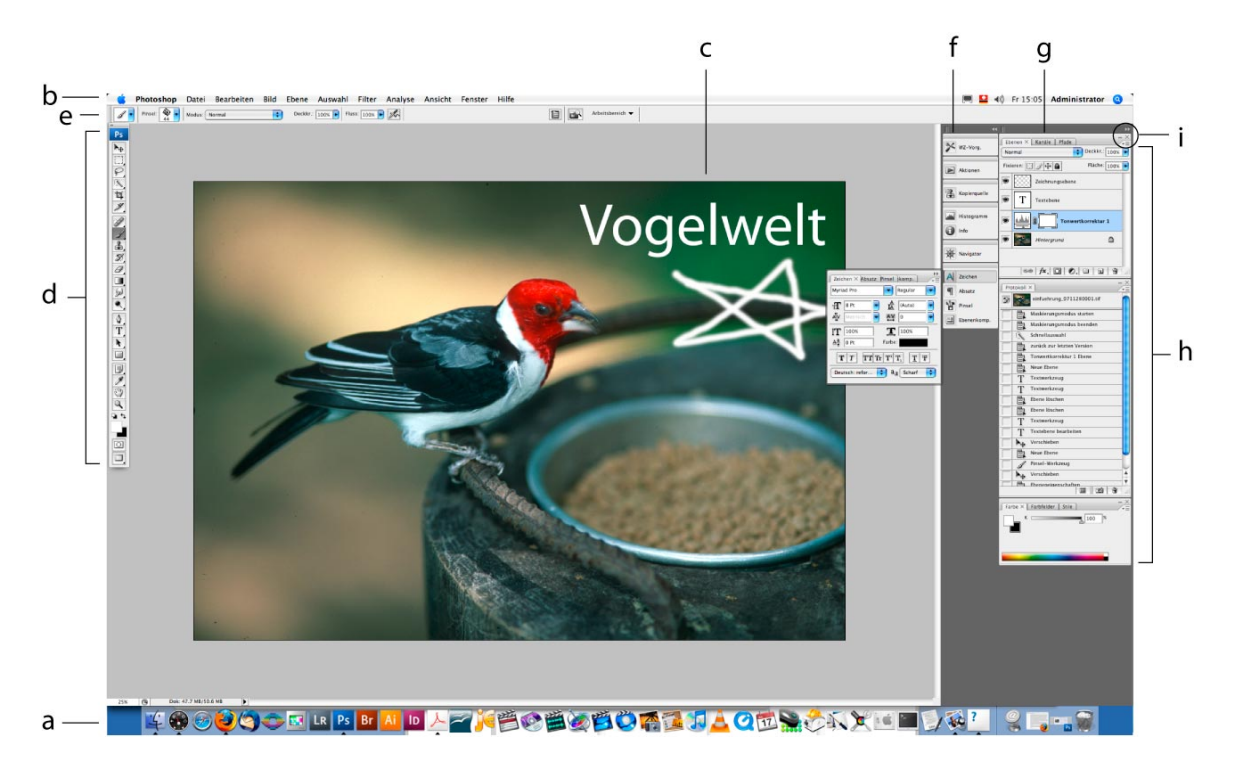

Abb. 4.1: Photoshop Arbeitsbereich

- a. Dock
- b. Meniileiste
- c. Dokumentfenster
- d. Werkzeugpalette
- e. Optionsleiste
- f. Bedienfelder in verkleinerter Darstellung
- g. Bedienfeld-Titelleiste
- h. Bedienfeldgruppe in vertikaler Verankerung
- i. Schaltflächen: Symbol verkleinern, Schaltfläche schliessen, Optionen einblenden

### <span id="page-21-0"></span>4.1 Bild öffnen

Bilder können sehr einfach geöffnet werden, wenn diese auf das Photoshop-Symbol im Dock gezogen werden. Beim Öffnen erscheint bei Bildern die in einem anderen Arbeitsfarbraum erstellt wurden der Dialog, dass das eingebettete Profil nicht mit dem Arbeitsfarbraum ubereinstimmt. In der Regel sollen die in der Bilddatei enthaltenen ¨ Farbprofile beibehalten bleiben. Im Dialogfenster Abweichungen vom eingebetteten  $\textit{Profil}$  sollte dann der Punkt "Eingebettetes Profil verwenden" ausgewählt werden.

## <span id="page-21-1"></span>4.2 Arbeitsumgebung von Photoshop

Die Werkzeuge und Paletten können über das Menu **Fenster**  $> \ldots$  eingeblendet werden. Die wichtigsten Funktionen der Werkzeugpalette sind in Abb. [4.2](#page-22-0) beschriftet. Die Bearbeitung geschieht lokal mit einer Werkzeugspitze. Anpassungen der Werkzeugspitze können in der Optionsleiste vorgenommen werden.

In Abb. [4.3](#page-22-1) sind die nutzlichsten Bedienfelder dargestellt. Diese sind grösstenteils selbsterklärend. Auf das Bedienfeld Ebenen wird in Kapitel [4.3](#page-23-0) näher eingegangen. Bei Unklarheiten wird auf die Hilfefunktion von Photoshop verwiesen (Hilfe  $>$  Photoshop-Hilfe ...).

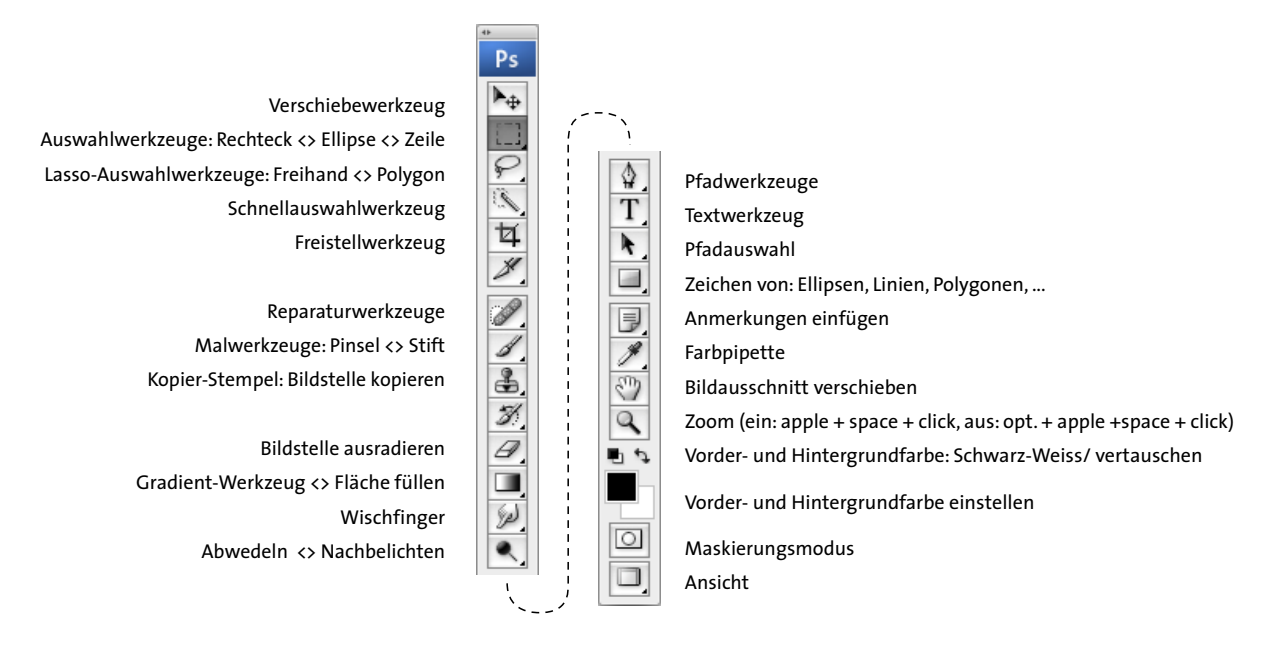

Abb. 4.2: Werkzeugpalette mit den wichtigsten Funktionen

<span id="page-22-0"></span>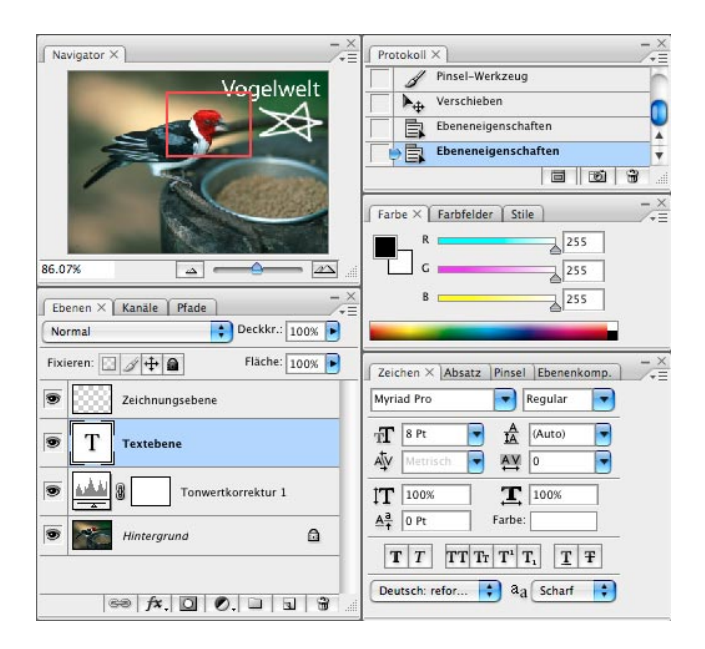

<span id="page-22-1"></span>Abb. 4.3: Nützliche Bedienfelder (Paletten) in Photoshop

### <span id="page-23-0"></span>4.3 Arbeiten mit Ebenen

Das Arbeiten mit Ebenen in Photoshop erlaubt es, Bildkorrekturen, Montagen und Text nicht direkt auf das Bild anzuwenden. So können diese nachträglich wieder abgeändert oder gelöscht werden. Mehrere übereinander liegende Ebenen kann man sich als Stapel Projektor-Folien vorstellen. Es gibt drei Ebenentypen:

- Zeichnungsebene: enthält Bildinformation (pixelbasiert). Auch die Hintergrundebene ist eine Zeichnungsebene.
- **Einstellungsebene:** wird für Bildkorrekturen wie Farbton, Helligkeit, Kontrast verwendet.
- Textebene: enthält Text und ist vektorbasiert. Der Text kann editiert werden, solange die Ebene nicht in eine Zeichnungsebene umgewandelt wird.

Die Ebenenpalette in Abb. ?? zeigt über dem Bild ( $Hintergrund$ ) eine Einstellungsebene (Tonwertkorrektur 1), eine Ebene für Text (Textebene) sowie eine weitere Bildebene (Zeichnungsebene). Auf die Tonwertkorrektur wird in Kapitel [4.4](#page-24-0) eingegangen. In der Zeichnungsebene kann gemalt oder weitere Bildelemente eingefugt werden. ¨

Ebenen können über die Symbole in der Fussleiste der Palette erstellt oder gelöscht werden (s. Abb. [4.3\)](#page-22-1). Weitere Optionen stehen über das Pop-up-Menu in der rechten oberen Ecke des Bedienfelds zur Verfügung.

## <span id="page-24-0"></span>4.4 Bildkontrast verändern

Die leichte Anpassung des Kontrastes und des Farbtons gehört zu den am häufigsten angewendeten Bildkorrekturen. Diese werden über das Menu Bild  $>$  Anpassungen > ... aufgerufen, um die Änderungen direkt am Bild oder in der Auswahl der aktiven Ebene vorzunehmen. Soll das Original unverändert im Hintergrund bestehen bleiben, so muss die Korrektur über eine neue Einstellungsebene (s. Kapitel [4.3\)](#page-23-0) durchgeführt werden. Wir empfehlen diese Methode.

Für die Anpassung des Kontrastumfangs stehen drei Tools zur Verfügung: Tonwertkorrektur, Gradationskurven sowie Helligkeit/Kontrast. Die Tonwertkorrektur bietet die beste Kontrolle über den Tonwertumfang. Das Histogramm in Abb. [4.4](#page-24-1) zeigt die Helligkeitsverteilung vor der Korrektur – von schwarzen (volle Sättigung) bis weissen (keine Sättigung) Pixeln. Die linkslastige Verteilung zeigt, dass nur wenig helle Bereiche vorhanden sind. Durch Verschieben der Dreiecke unterhalb des Histogramms kann der Kontrastumfang gespreizt werden. Das Ergebnis ist in Abb. [4.5](#page-24-2) dargestellt. Es sollte immer darauf geachtet werden, dass mit den beiden randständigen Dreiecken das Grauwert-Histogramm nicht beschnitten wird, da sonst Graustufen verloren gehen.

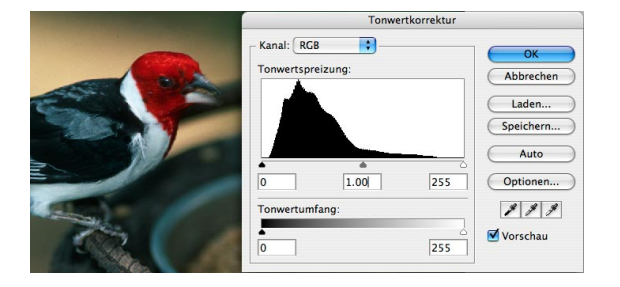

<span id="page-24-2"></span><span id="page-24-1"></span>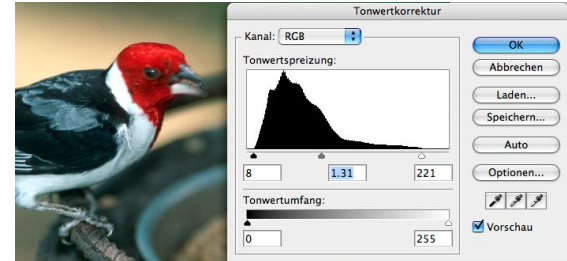

Abb. 4.4: Kontrast vorher Abb. 4.5: Kontrast nachher

## <span id="page-25-0"></span>4.5 Zuschneiden

Es gibt zwei Möglichkeiten um ein Bild zu beschneiden und auf die gewünschte Ausgabegrösse (Kantenlänge und Auflösung) umzurechnen:

- 1. Das Freistellungswerkzeug (s. Abb. [4.2\)](#page-22-0) bietet die Möglichkeit alle Eingaben in einem Schritt vorzunehmen.
- 2. Anderseits kann mit dem rechteckigen Auswahlwerkzeug (s. Abb. [4.2\)](#page-22-0) der gewünschte Bereich ausgewählt und über das Menu Bild  $>$  Freistellen be-schnitten werden (s. Abb. [4.6\)](#page-25-1). Die Bildgrösse schliesslich ist über Bild  $>$ Bildgrösse... einstellbar. Dieser Vorgang lohnt sich für eine gezielte Anpassung der Bildgrösse. Auch kann so die Ausgabegrösse verändert werden, ohne das Bild neu zu berechnen, sofern die Checkbox "Bild neu berechnen" deaktiviert wird.

<span id="page-25-1"></span>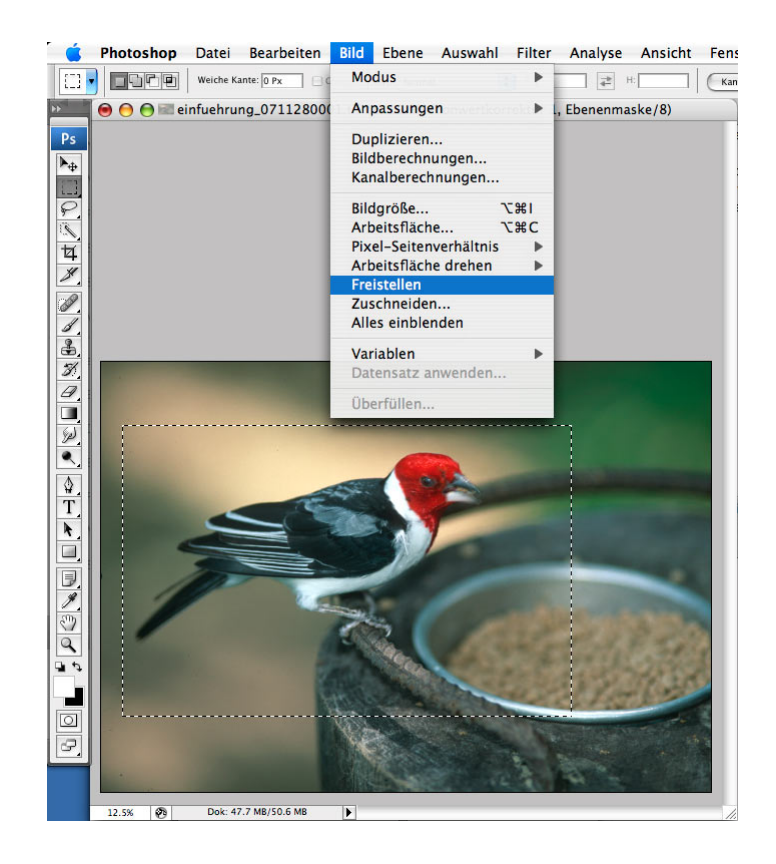

Abb. 4.6: Zuschneiden

## <span id="page-26-0"></span>4.6 Schärfen

Ein leichtes Nachschärfen wird zur Optimierung des Bildeindrucks als letzter Schritt der Bildbearbeitung empfohlen. Beim Schärfen wird der Kontrast an Kanten (Hell/Dunkel-Unterschiede oder Unterschiede im Farbton) verstärkt. Ein unscharfes Bild kann aber nicht in ein qualitativ gutes Bild umgewandelt werden, da Unschärfe fehlende Bildinformation bedeutet.

Von den verschiedenen Scharfzeichnungsfiltern empfehlen wir Unscharf maskieren – zu finden unter Filter > Scharfzeichnungsfilter > Unscharf maskieren. . . Bei diesem Scharfzeichnungsfilter werden die Bildpixel mit den umgebenden Pixeln ver-glichen und basierend auf deren Unterschied der Kontrast erhöht. In Abb. [4.7](#page-26-1) sind die drei einzustellenden Parameter aufgeführt:

**Stärke:** Vorgabe wie stark der Kontrast prozentual erhöht werden soll.

Radius: Angabe für den Umkreis in welchem der Kontrastvergleich wirksam ist.

**Schwellenwert:** Ein Mass für den nötigen Kontrastunterschied, ab welchem die Schärfung angewendet wird.

Die optimalen Einstellungen sind von der Bildgrösse abhängig. Das Scharfzeichnen sollte mit Mass angewendet werden. Zu starke Nachschärfung wirkt unnatürlich. Ein Beispiel für eine ausreichende Schärfung ist in Abb. [4.8](#page-27-1) dargestellt.

<span id="page-26-1"></span>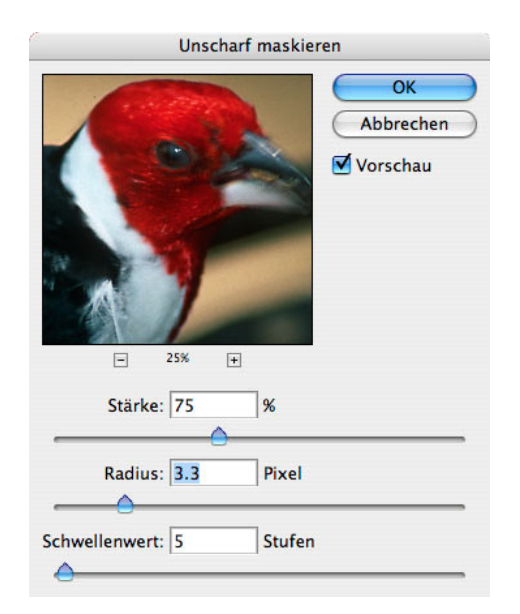

Abb. 4.7: Scharfzeichnungsfilter Unscharf maskieren

#### 4 Bildbearbeitung

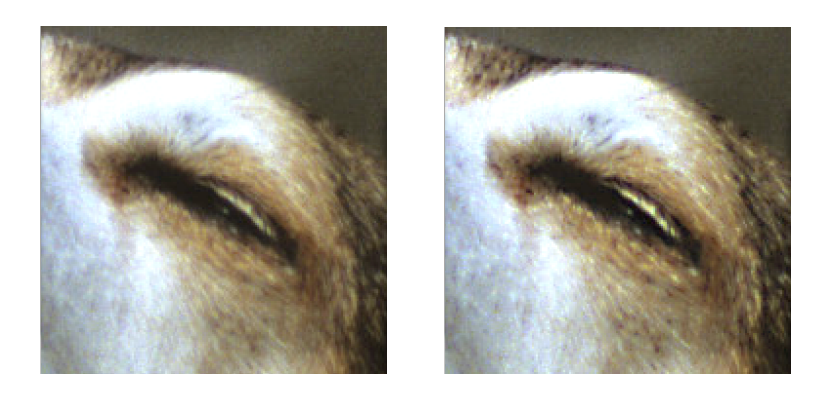

<span id="page-27-1"></span>Abb. 4.8: Unscharf maskieren: vorher (links) und nachher (rechts)

### <span id="page-27-0"></span>4.7 Speichern

#### **Speichermöglichkeiten**

Gespeichert werden die Bilder über das Menu Datei > Speichern unter.... Die Variante Datei > Für Web und Geräte speichern... wird nur empfohlen, wenn das Optimum zwischen Bildgrösse (Speicherbedarf) und Qualität gefunden werden soll (z. B. für die Bilder dieser Anleitung). Verschiedene Parameter lassen sich anpassen und das Ergebnis direkt mit dem Original vergleichen.

#### **Dateiformate**

Beim Speichern der Bilder können verschiedene Dateiformate ausgewählt werden. Diese unterscheiden sich in der gespeicherten Bildinformation und Speichergrösse. Die wichtigsten Formate sind:

- TIFF (.tif): Universelles Format im DTP-Bereich geringe aber verlustlose Komprimierung möglich, kann auch Ebenen-Informationen abspeichern.
- **JPEG (.jpg):** Das Format der Wahl fürs Web Komprimierungsstärke wählbar, allerdings mit Verlust,
- **Photoshop (.psd):** Speichert alle Informationen von Photoshop wird nur für grössere Montage- und Retouchearbeiten empfohlen.
- **PNG (.png):** Für Verwendung im Internet transparente Bereiche möglich, v. a. für Zeichnungen geeignet, da nur eine eingeschränkte Anzahl Farben gespeichert werden (max. 256).

## <span id="page-28-0"></span>5 Drucken

Für die Ausdrucke steht ein Epson Stylus Photo 2100 zur Verfügung. Dieser Tintenstrahldrucker verfügt über eine maximale Auflösung von 2880 dpi und wird über sechs unabhängige Tintentanks gespiesen.

<span id="page-28-1"></span>Tab. 5.1: Bislang wurden drei Papiere profiliert. Bezeichnung des Papiers (a), im Proof auszuwählendes Profil (b), Angaben im Druckerdialog (c)

- 1. a) Epson Photo Paper (C13S041622,  $194 \text{ g/m}^2$ )
	- b) Profil: SP2100\_EpsPhotPap\_SOS\_0612
	- c) Medium: Photo Paper, Qualität: Foto 1440 dpi
- 2. a) Epson Matte Paper Heavyweight (C13S041256,  $167 \text{ g/m}^2$ )
	- b) Profil: SP2100\_EpsMattPap\_SOS\_0704
	- c) Medium: Archival Matte Paper, Qualität: Foto 1440 dpi
- 3. a) Epson Premium Semigloss Photo Paper (C13S041332,  $251 \text{ g/m}^2$ )
	- b) Profil: SP2100\_EpsPremSeGL\_SOS\_0704
	- c) Medium: Premium Semigloss Photo Paper, Qualität: SuperFoto 2880 dpi

Ausdrucke auf Normalpapier werden ein ernüchterndes Ergebnis liefern! Vor dem Druck sollte unter dem Menu Ansicht überprüft werden, ob die Proof-Einstellungen aktiv sind. Nur so ist garantiert, dass das am Monitor angezeigte Bild mit dem Aus-druck übereinstimmt. Wie die Proof-Ansicht ausgewählt wird ist in Kapitel [2.4](#page-9-0) beschrieben.

Für eine erfolgreiche Ausgabe ist folgende Reihenfolge zu beachten:

- 1. Papier einlegen
- 2. Drucker am Gerät einschalten

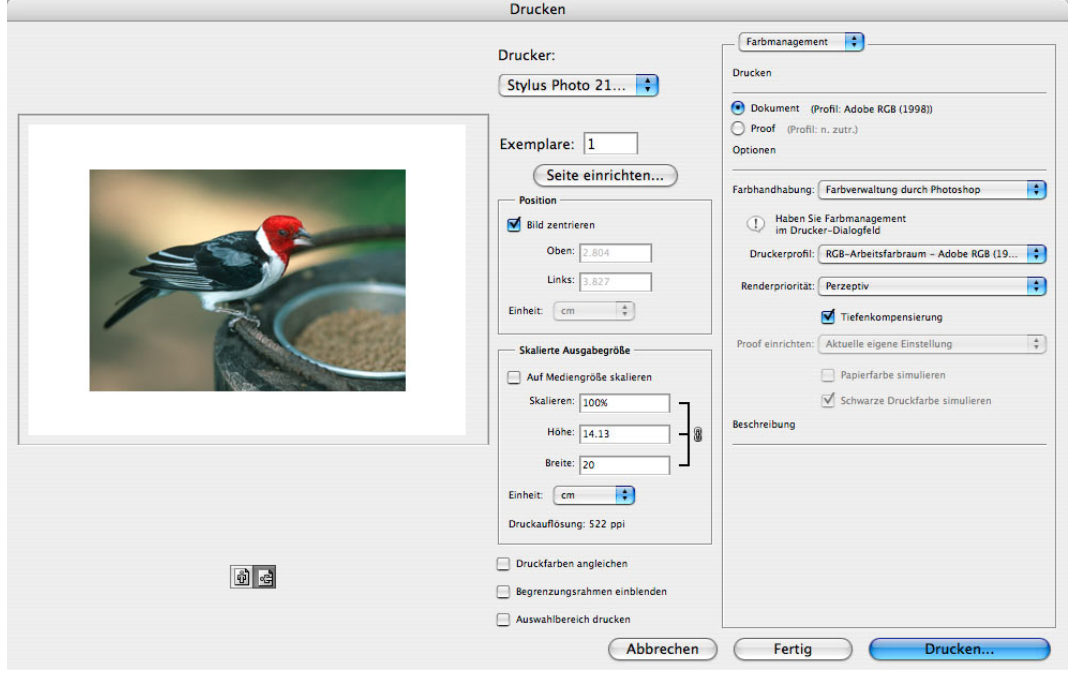

3. Datei  $>$  Drucken...

<span id="page-29-0"></span>Abb. 5.1: Photoshop Dialogfeld Drucken

Wähle im Dialogfeld den Drucker Stylus Photo 2100 (FW) aus. Die anderen Vorgaben sind der Abb. [5.1](#page-29-0) zu entnehmen.

- 4. Klicke Drucken worauf das Dialogfeld des Druckers erscheint:
- 5. Wähle unter Voreinstellungen  $>$ 
	- Druckereinstellungen: Medium z. B. Glossy Paper Photo Weight im Modus Erweiterte Einstellungen  $>$  Qualität ist Foto 1440 dpi auszuwählen. Die optimalen Einstellungen sind vom verwendeten Papiertyp abhängig. Die Checkbox schnell sollte immer deaktiviert werden.
	- Farbmanagement: Keine Farbanpassungen auswählen (wichtig!! nur mit dieser Einstellung werden die Profileinstellungen von Photoshop verwaltet (s. Kapitel [2\)](#page-5-0). Sonst wurde der Druckertreiber das Farbmanagement ¨ übernehmen.

Tipp: Um die Eingaben nur einmal auswählen zu müssen, können die Voreinstellungen unter einem frei wählbaren Namen abgespeichert werden.

6. Drucken

## <span id="page-30-0"></span>6 Daten speichern

#### DVD brennen

Jedem Benutzer sind 10 GB auf dem eigenen Account zugewiesen. Auf der Partition Public Folder stehen zusätzlich über 180 GB zur Verfügung. Diese können allerdings von jedem Benutzer eingesehen und gelöscht werden. Es empfiehlt sich daher, nach einiger Zeit die Daten auf eine DVD (oder CD) zu brennen. Dazu ist der Rohling ins Laufwerk einzulegen (Öffnen des Laufwerks mit der Taste oben rechts auf der Tastatur). Auf das im Finder erscheinende DVD/CD-Volume müssen anschliessend die Daten kopiert werden. Der Brennvorgang wird durch klick auf das Brennsymbol gestartet. Alternativ kann auch das Brenn-Programm Toast verwendet werden.

#### Externe HD anschliessen

Externe Datenträger können mittels FireWire und USB angeschlossen werden. Die unterstutzten Formate sind HFS, HFS+, FAT 32 und NTFS. Vor dem Ausziehen ¨ der Verbindung muss das Laufwerk ausgeworfen werden (z. B. Auswerf-Symbol im Finder-Fenster rechts neben dem Laufwerk anklicken).

#### Literatur

http://de.wikipedia.org/wiki/Farbmanagement

DTP druckreif – Professionell vom Bildschirm zum Print, Daniel Graefen, Rowohlt Taschenbuchverlag (2001)

Scannen von Diapositiven mit SilverFast Ai – Eine kurze Anleitung, Kurt Klein (2006) Url: http://www.ffsf.de/attachment.php?at...6&d=1136902838

Cleverprinting-Handbuch 2007: http://www.cleverprinting.de/ratgeber2007.html